# *Quick Start Guide T20*

# iriver **T20**

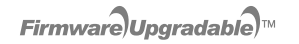

**MP3** 

.<br>IGITAL AUDI

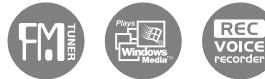

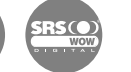

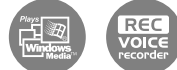

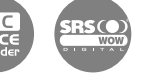

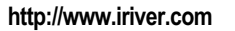

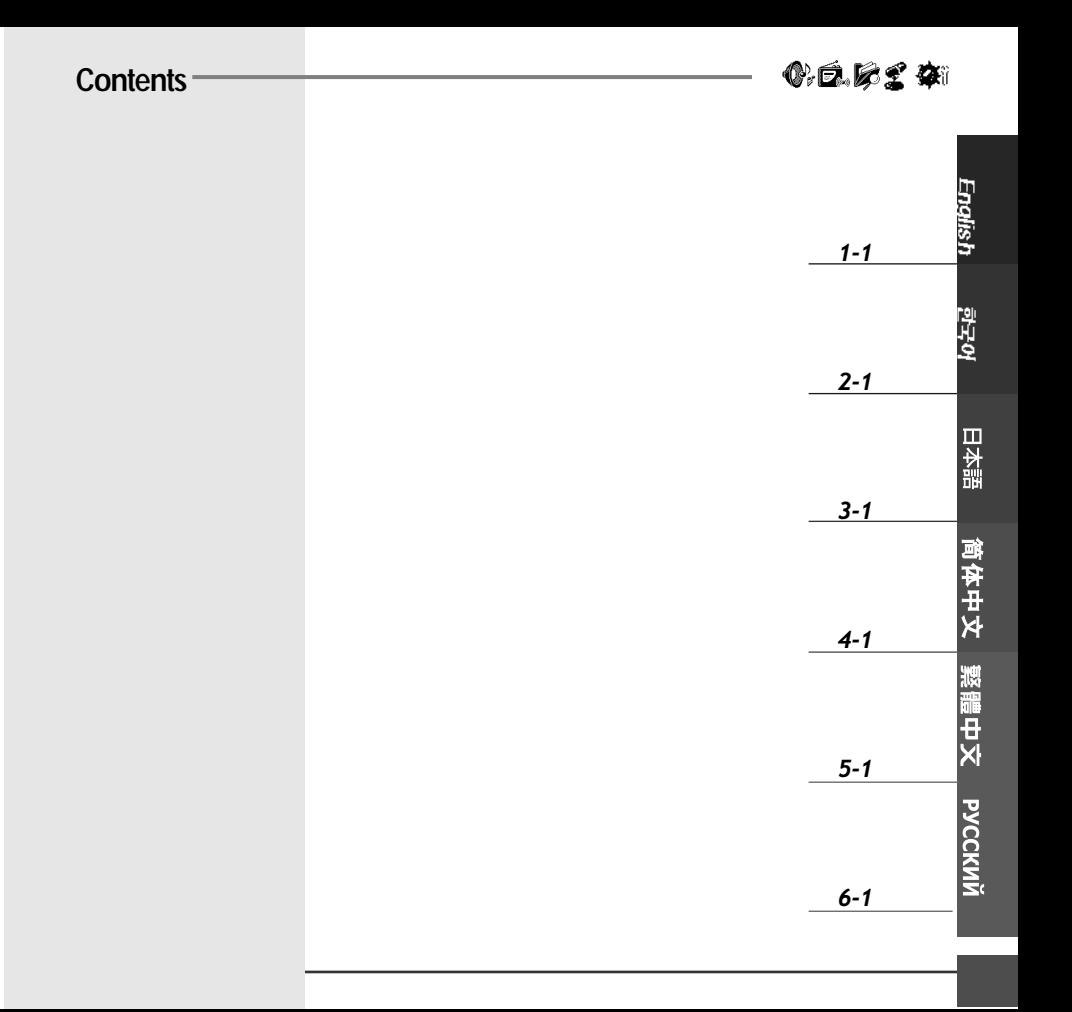

# T20 Quick Start Guide

Volume - button Volume + button

LCD Screen

 $\boxed{a}$  USB connection port

Neck Strap Connection Part

1. Locating the controls Your player may differ sightly from that shown in the illustrations.

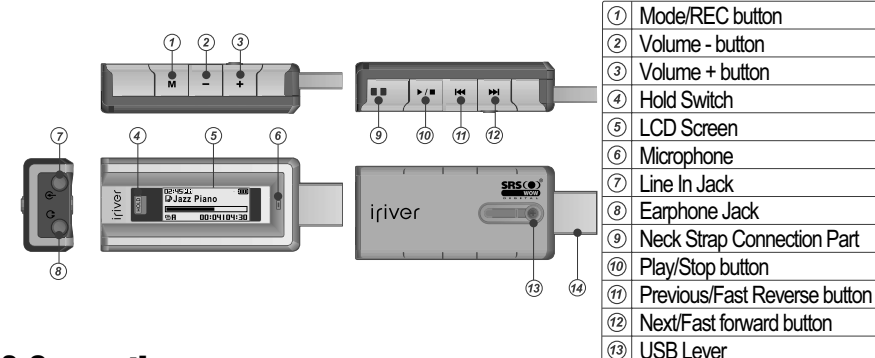

# 2. Connection

**Charging the battery**

- **1. Push the USB lever and pull out the USB connection port as below picture.**
- **2. Connect the player to the PC.**
- **3. "USB Connected" on the display is appeared, charging indicator is displayed.**

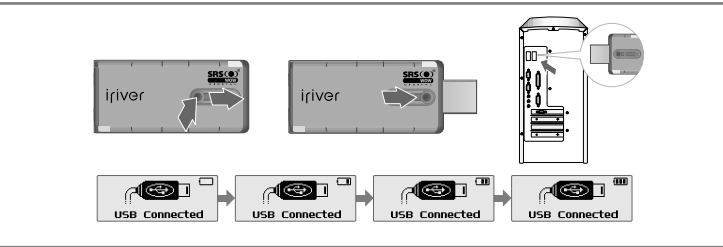

# **Connecting to the PC**

**1. Push the USB lever and pull out the USB connection port as below picture and connect the player to the PC.**

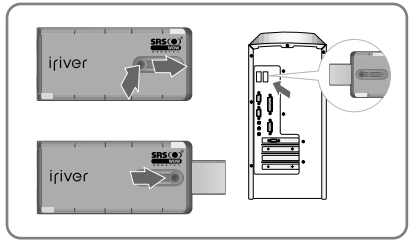

- **"Safely Remove Hardware" from the PC**
- **1. Select the "Safely Remove Hardware" after clicking the "Safe To Remove Hardware" by right-clicking your mouse.**
- **2. Click the "Stop" after selecting the device to remove, then click "OK".**

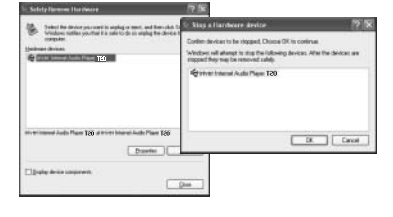

### **2. Open Windows Explorer and an additional drive should be listed called "T20".**

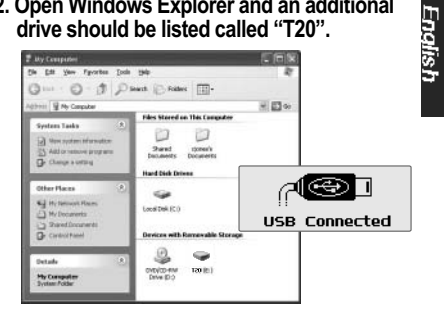

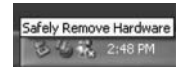

**3. Click "Close" after confirming the Safely Remove Hardware message.** (In case of Windows XP)

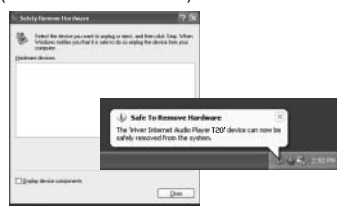

# 0.6.62 &

# 3. Installation

- **iriver plus 2 installation**
- **1.** Insert the Installation CD into the CD-ROM drive. Installation starts automatically. If the program installation process does not start automatically, double click the "iriver2\_setup\_full.exe" file in the CD-ROM drive.

 $\sqrt{2}$ 

iriver2\_setup\_full, exe

**2. Click "OK" after selecting the language to**

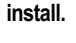

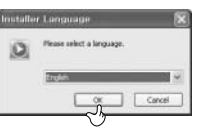

**4. Click "Next" after selecting the components to install.**

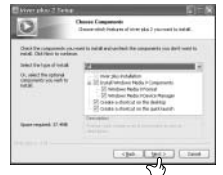

**6. Click "Next" after selecting the file type to begin the installation.**

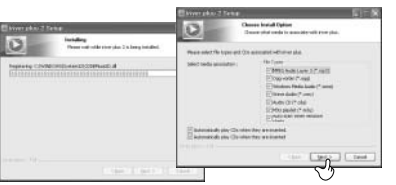

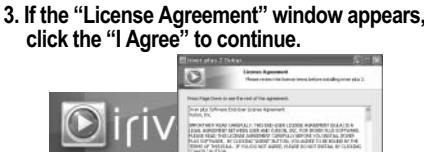

**5. Click "Install" after selecting the folder to**

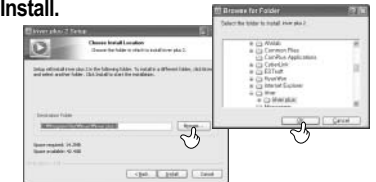

**7. Click "Finish" after the installation is completed.**

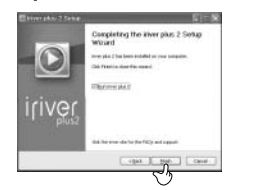

# **Downloading from the PC**

- **1. Double click the iriver plus 2 icon on the PC to start the manager program.**
- **2. Select the files on the PC to transfer to the player. Drag and drop to copy files to the desired location on the player.**

# 4. Basic Usage

 $\blacktriangleright$ / $\blacksquare$ 

# **Turning on/off the player**

**1. Turning on the player**

**Press the ▶/■ button to turn on the player.** Previous function mode will be displayed.

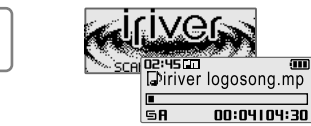

# **Selecting the function mode**

1. Press and hold M button to display the **function mode screen.**

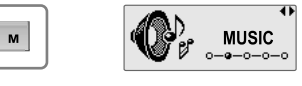

**2. Press**  $\Join$  $\Join$  **button to select the mode, then press ▶/■ button to enter.** 

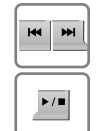

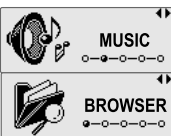

WIDW NO DOUG ANY MOVE TAKE A BILD A

English

# **2. Turning off the player**

**Press and hold the ▶/■ button.** Turn off the player.

 $\overline{ }$ **SCIEN Chances de l'administration** 

**MICH (Chopa)** Nacture N.,

access Constitute for NY

**Disk of DOM NO** 

arms (Chang Links to A 1999)

**COLLEGE AND INCOME.** 

**BAA 3ND BLENE** 

 $\frac{20}{20}$  kiner plus

in til Bir Bir

 $16.34$  division and

 $\begin{array}{c}\n\mathbf{1} \\
\mathbf{1} \\
\mathbf{1} \\
\mathbf{1}\n\end{array}$ 

**DANS** 

 $2 + 3 + 2$ 

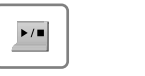

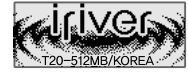

# 5. MUSIC

# **Playing a music file**

**1. While function mode screen, select the [MUSIC]** by using the  $\leftrightarrow$  ,  $\leftrightarrow$  button, then **press ▶/**■ **button.** 

Previous music file will resume playback.

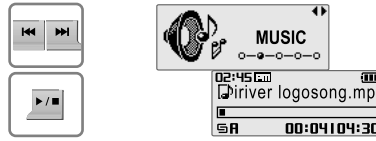

**3. Press**  $\forall$  ,  $\forall$  ,  $\forall$  ,  $\forall$  ,  $\forall$  **w** button to select a **file in the file list screen then press button to start playaback.**

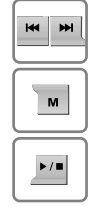

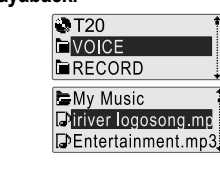

nonnal DEntertainment.mp

00:00104:00

GR

00:04104:30

**5. Skipping to previous/next file**

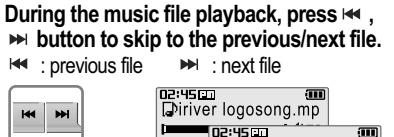

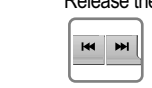

**2. Press and hold ™ button to display the function mode screen.**

**Press**  $\forall$  **.**  $\forall$  **button to select [BROWSER]** mode, then press **▶/**■ button to enter.

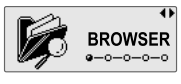

の丘にそな

**4. Adjusting the volume**

 $\mathbf{M}$ 

**HE MI** 

 $\blacktriangleright$ / $\blacksquare$ 

- During the music file playback, press -,
- **button to adjust volume level.**
- : Decrease volume level.
- + : Increase volume level.

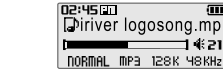

**6. Fast searching**

**Press and hold the**  $\leftrightarrow$  $\leftrightarrow$  **button for fastforward or fast-reverse playback.**<br>  $\blacksquare$  fast-rewind  $\blacksquare$  fast-forwa  $ightharpoonup$  fast-forward Release the button for normal playback. 02:45 Em DEntertainment.mp 00:40104:00

6. FM RADIO

 $\overline{M}$ 

 $H$ 

 $\blacktriangleright$  /  $\blacksquare$ 

 $M$ 

 $H$  $H$ 

 $\frac{1}{2}$ 

**Listening to FM radio** (Only for models including FM Radio function)

**1. While function mode screen, select the IFM RADIOI by using the**  $\forall$  **,**  $\forall$  **button, then press ▶ ■ button.** 

The previous station is displayed.

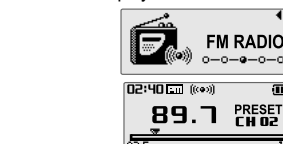

- **FM RADIO**  $0 - 0 - 9 - 0 - 0$
- **desired station.**

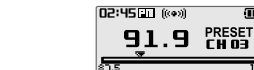

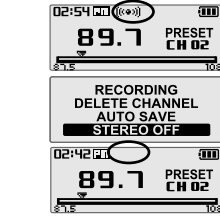

**5. Selecting preset memory**

If PRESET is not displayed, first press the ▶/■ button to enter PRESET mode. **Press the**  $\leftrightarrow$ **.**  $\leftrightarrow$  button to select your **desired channel.**

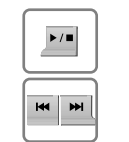

 $M$ 

 $\overline{M}$ 

 $M$ **HH** 

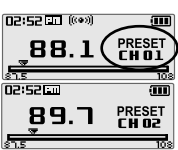

# **2. Press the**  $\leftrightarrow$  **. → button to select your**

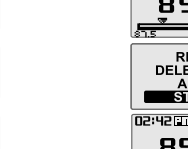

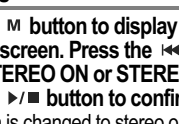

- **4. Saving an frequency-Automatically**
	- **Press the M button to display FM Radio function selection screen. Select the [AUTO SAVE] by using the**  $\leftrightarrow$  **,**  $\leftrightarrow$  **button, then press ▶** ■ **button**.

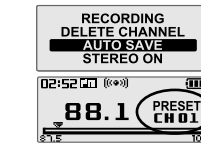

0.6.6£ &

English

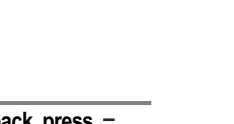

**3. To change STEREO/MONO**

**Press the M button to display FM Radio function selection screen. Press the**  $\Join$ **.**  $\Join$  button to **selection** to **select [STEREO ON or STEREO OFF], then press the**  $\rightarrow \infty$  **button to confirm.** The station is changed to stereo or mono.

 $\blacktriangleright$ / $\blacksquare$ 

# の丘にそな

# 7. RECORDING

**To record \*FM station** (Only for models including FM Radio function)

**AUTO SAVE** 

**STEREO OFF** 

**图** Tuner0510.003

00:30:30 | 08:30:30

02:52 00

1. Press the M button to display FM Radio **function selection screen. Select the [RECOR DING1** by using the  $\leftrightarrow$   $\leftrightarrow$  button, then **press**  $\rightarrow \infty$  button to start recording.

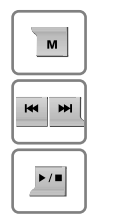

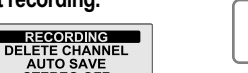

 $\overline{\mathsf{M}}$ 

**HI MI** 

 $\blacktriangleright$ / $\blacksquare$ 

 $\overline{\mathbf{M}}$ 

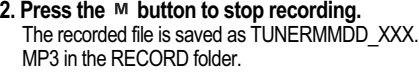

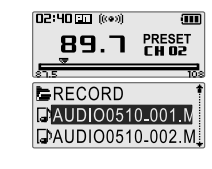

# **Recording from Line-In**

 $H$  $M$ 

 $\blacktriangleright$  /  $\blacksquare$ 

 $\mathbf{M}$ 

**1. While function mode screen, select the [RECORDING] by using the**  $\Join$ **,**  $\Join$  **button,** then press  $\triangleright$ / $\blacksquare$  button.

The recording select screen is displayed.

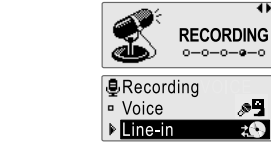

**3. Press the ™ button to begin recording. 4. Press the ™ button to stop recording.** 

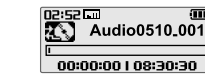

,∞9

 $20$ 

# **To play a recorded file**

- **1. While Recording standby mode, press button to play recorded file.** Previous recorded file will begin playing back.
- **2. While [BROWSER] mode, select a recorded file in** the **IRECORDI** or **IVOICEI** folder by using the  $\frac{1}{2}$ .  $M \cdot M \cdot M = \text{button.}$  then press  $M \equiv \text{button.}$ The selected file will begin playing back.  $H \leftarrow$ : to move up  $H \leftarrow$ : to move down  $\blacktriangleright$   $\blacktriangleright$  : to enter the folder  $\blacktriangleright$   $\blacktriangleleft$  : to go the sub folder

### **2. Select the [Line-In] by using the , button, then press**   $\rightarrow$  ■ **button.**

The recording standby screen is displayed.

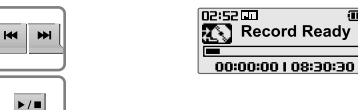

The recorded file is saved as AUDIOMMDD\_ XXX.MP3 in the RECORD folder.

 $M$ 

 $\blacktriangleright$  /  $\blacksquare$ 

 $M$   $M$ 

 $\blacktriangleright$ / $\blacksquare$ 

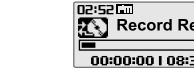

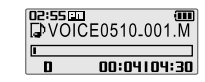

ady 0:30

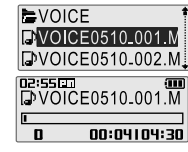

# **Recording voice**

**1. While function mode screen, select the [RECORDING] by using the**  $\leftrightarrow$  **,**  $\leftrightarrow$  **button, then press ▶/■ button.** 

The recording select screen is displayed.

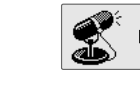

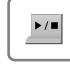

**HI M** 

3. Press the M button to begin recording.

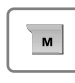

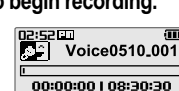

**RECORDING** 

button, then press  $\rightarrow \blacksquare$  button. The recording standby screen is displayed.

**2. Select the [VOICE] by using the**  $\forall$  **,**  $\forall$ 

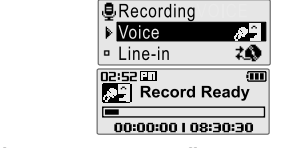

4. Press the M button to stop recording. The recorded file is saved as VOICEMMDD\_XXX. MP3 in the VOICE folder

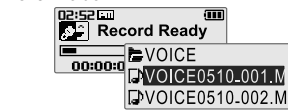

 $\overline{\mathbf{M}}$ 

心白ならな

# <u> T20 간편 동작 설명서</u>

1. 각 부의 명칭 설명을 위한 그림은 실물과 다를 수 있습니다.

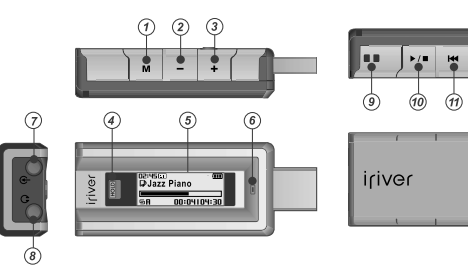

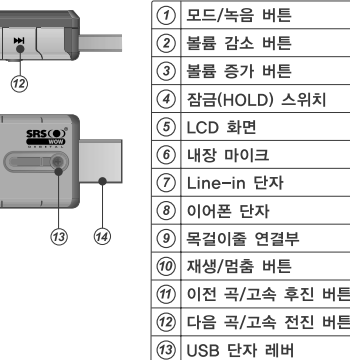

④ USB 단자

# 2. 제품 연결하기

# 배터리 충전하기

- 1. USB수납용 레버를 화살표 방향으로 밀어서 USB 단자를 빼십시오.
- 2. 제품을 PC의 USB소켓과 연결하십시오.
- 3. LCD에 아래와 같이 "USB 연결"화면이 나타나며 충전 중인 표시가 나타납니다.

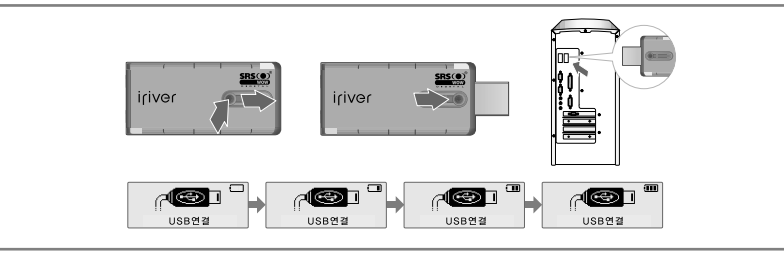

# PC와 연결하기

USB수납용 레버를 화살표 방향으로 밀어서 USB 단지를 빼낸 후, 본 제품을 PC의 USB소 켓과 연결합니다.

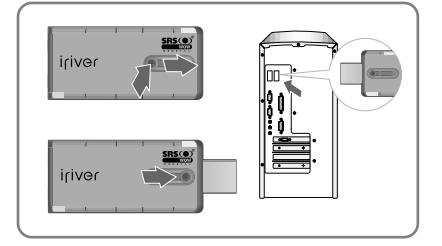

2. Windows 탐색기로 검색하면 새로운 드라이브 (T20)가 추가된 것을 확인할 수 있습니다.

( ): 白. ぱ ヹ゚ **゚゙゚** ቚ

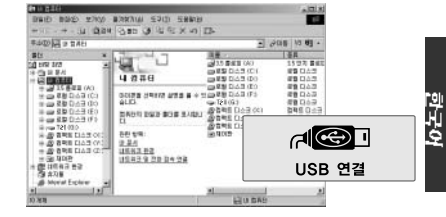

# PC와 분리하기

1. 바탕화면 작업표시줄에 휴대용 하드웨어 아이콘을 .<br>오른쪽 마우스로 클릭한 후, "하드웨어 안전하게<br>제거"를 선택합니다.

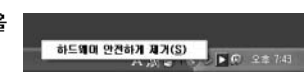

2. 분리하고자 할 장치를 선택한 후, "중지"를<br>클릭한 후, 확인"을 클릭합니다.

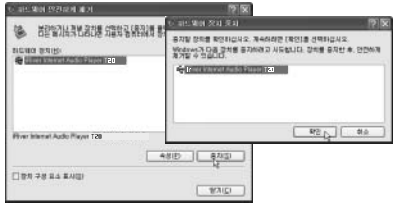

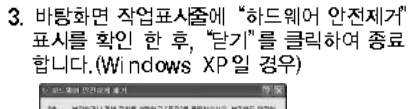

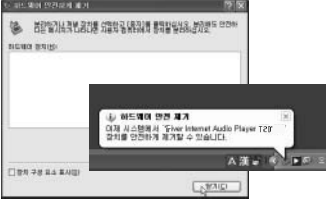

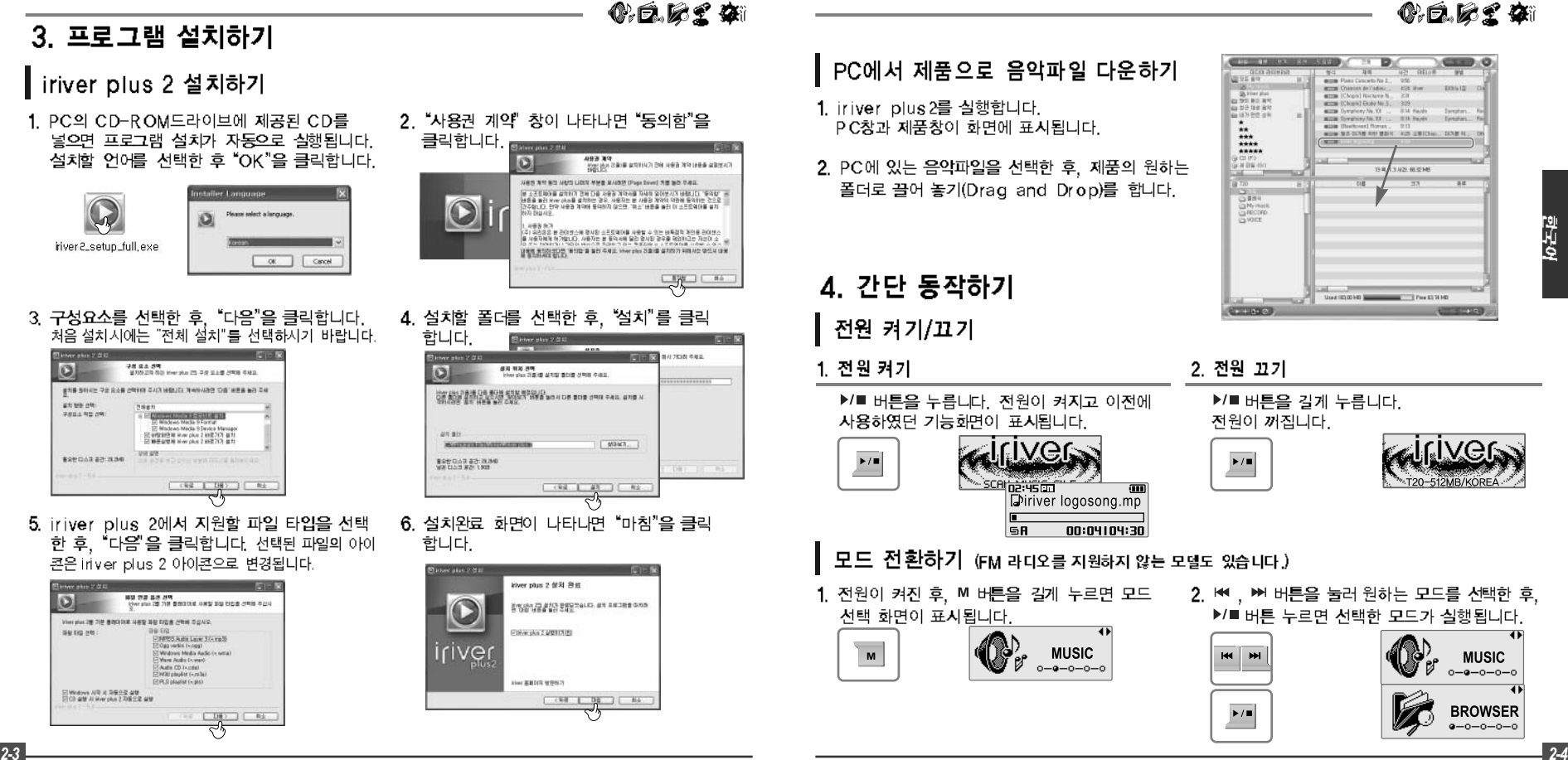

9 국 6

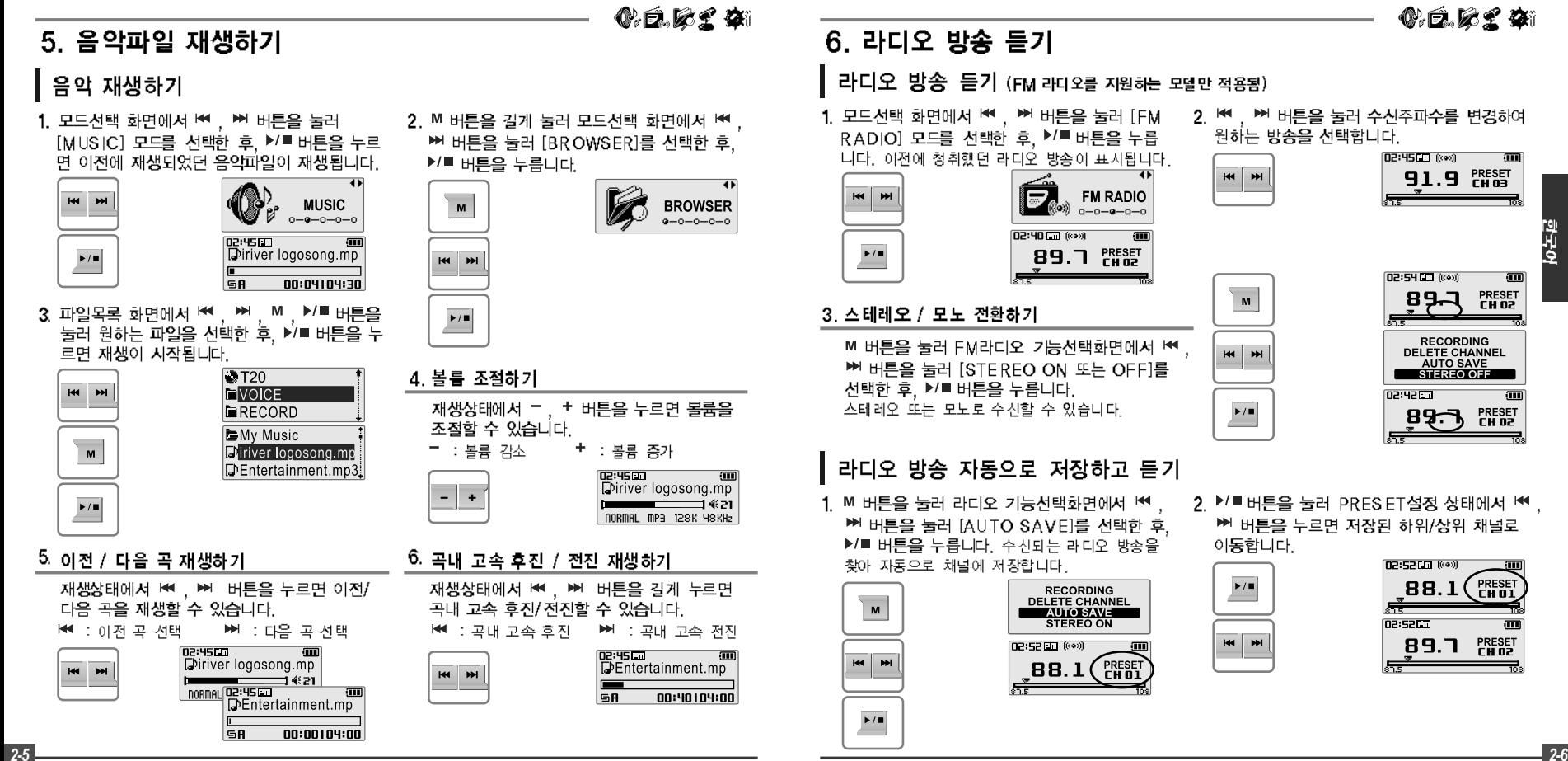

9 국 6

# 0.6.62 41

# 7. 녹음하기

 $M$ 

**HI M** 

 $\blacktriangleright$  /  $\blacksquare$ 

**KK M** 

 $\blacktriangleright$ / $\blacksquare$ 

 $\sqrt{M}$ 

- 외부입력(Line-In) 녹음하기 라디오 방송 녹음하기 (FM 라디오를 지원하는 모델만 적용됨) 1. M 버튼을 눌러 라디오 기능선택화면에서 !♥ 2. M 버튼을 누르면 라디오 방송 녹음이 종료됩 1. 모드선택 화면에서 ☞, ▶ 버튼을 눌러 니다. 녹음된 파일은 RECORD폴더TUNERMMDD ▶ 버튼을 눌러 [RECORDING]를 선택한 후, [RECORDING] 모드를 선택한 후, ▶/■버튼 XXX, MP3 (MM 월, DD 일, XXX 저장순번) 형태로 ▶/■ 버튼을 누르면 방송녹음이 시작됩니다 을 누릅니다. 저장됩니다 **REGORDING<br>DELETE CHANNEL<br>AUTO SAVE<br>STEREO OFF** £ 02:40 CCI (Kex) **RECORDING**  $\overline{\mathbf{M}}$  $H$ **89.7 PRESET**  $M$  $0 - 0 - 0 - 0 - 0$ passem<br>Tuner0510.003 **B**Recording ERECORD  $\blacktriangleright$ / $\blacksquare$  $\mathcal{F}$ Julie Voice **EAUDIO0510-001.**  $\triangleright$  Tine in  $2<sup>o</sup>$ 00:30:30 | 08:30:30 DAUDIO0510-002.M. 3. 녹음대기 화면에서 M 버튼을 누르면 외부입력 (Line-in) 녹음이 시작됩니다. 02:5200 음성 녹음하기 Audio0510.001  $M$ 00:00:00 | 08:30:30 모드선택 화면에서 ♥ , ▶ 버튼을 눌러 , <sup>▶▶</sup> 버튼을 눌러 [VOICE]를 선택한 후, [RECORDING]를 선택한 후, ▶/■ 버튼을 ▶/■ 버튼을 누르면 음성녹음 대기화면이 누릅니다 표시됩니다. 녹음파일 재생하기 **昼Recording RECORDING** ▶ Voice **H4 PH** أثاثها 1. 녹음대기상태에서 ▶/■버튼을 눌러 이전에 녹음한  $0 - 0 - 0 - 0 - 0$ **E** Line-in 神 파일을 직접 재생할 수 있습니다. 02:52 Record Ready  $\blacktriangleright$ / $\blacksquare$ 00:00:00 | 08:30:30 2. [BROWSER] 화면에서 '♥, ▶ M, ▶ M 버튼을 3. 녹음대기 화면에서 M 버튼을 누르면 음성녹음 4. M 버튼을 한번 더 누르면 녹음이 종료됩니다. 눌러 [RECORD] 또는 [VOCE] 폴더내의 원하는 .<br>녹음된 파일은 VOCE폴더에 VOICEMMDD XXX,MP<br>3. MM:월 DD:일, XXX:저장순번) 형태로 저장됩니다. 이 시작됩니다. 녹음파일을 선택한 후, ▶/■ 버튼을 누르면 선택한 02:5200 파일이 재생됩니다. 藦 Voice0510.001 ם<br>| De:se⊑⊓<br>| De: Record Ready ₩ : 위로 이동  $M : 0$ 래로 이동  $\mathbf{M}$ 00:00:00 | 08:30:30 M : 상위폴더로 이동 ▶/■ :하위폴더로 이동 00:00 NOICE **EVOICE0510\_001.M DVOICE0510-002.M** 
	- 2. M , ▶ 버튼을 눌러 [Line-in]을 선택한 후, ▶/■ 버튼을 누르면 외부입력(Line-in) 녹음 대기화면이 표시됩니다.

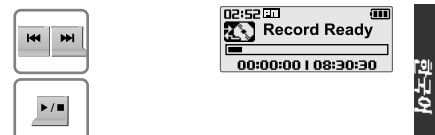

4. M 버튼을 한번 더 누르면 녹음이 종료되고 녹음대기 화면이 표시됩니다. 녹음된 파일은 RECORD폴더에 AUDIOMMDD\_XXX.MP3(MM 월 DD:일 xxx: 저장순번) 형태로 저장됩니다.

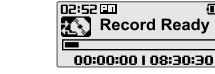

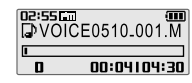

( ): 白. ぱ ヹ゚ **゚゙゚** ቚ

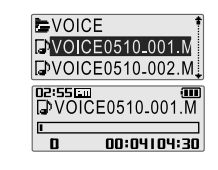

*2-7 2-8*

 $\overline{\mathbf{M}}$ 

 $\blacktriangleright$  /  $\blacksquare$ 

**HI M** 

 $\overline{M}$ 

 $\blacktriangleright$  /  $\blacksquare$ 

T20 クイックスタートガイド

# 1.各部のなまえ 図は実際のプレーヤーと多少異なる場合があります。

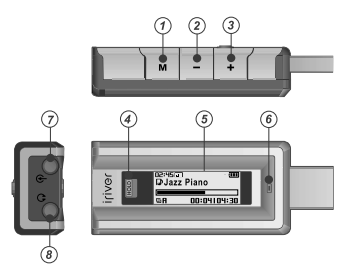

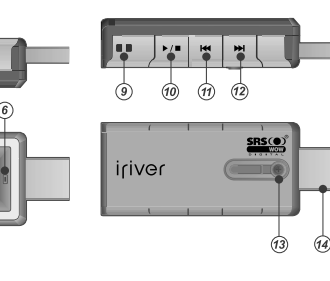

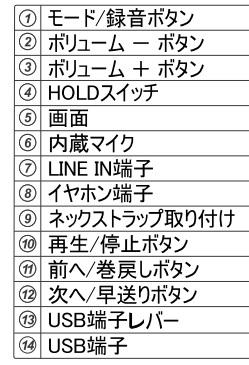

# 2準備する

# 充電する

1、USB端子レバーを真下に押しながらスライドさせてUSB端子を引き出します。

2、PCのUSB端子に差し込みます。

3、画面に[USBで接続中]と表示され、充電が始まります。

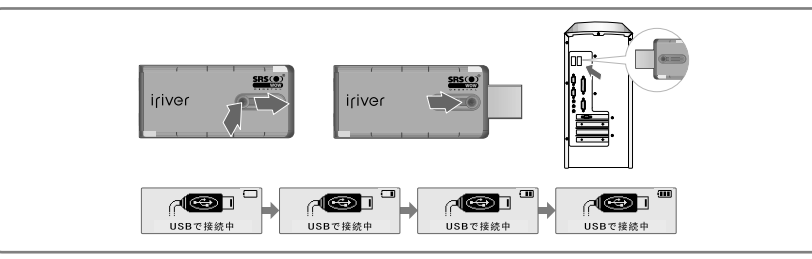

本製品をリムーバブルディスクとして使用する場合は[設定メニュー - 拡張設定 - PC接続タイプ]で<br>[MASS STRAGE]に設定してください。(取扱説明書をご覧ください) PCに接続する

1、USB端子レバーを真下に押しながらスライドさせ 2、「スタート」から「マイコンピュータ」を開くと、「リムーバブ てUSB端子を引き出し、PCのUSB端子に差し ル ディスク(もしくはT20) として表示されます。 込みます。

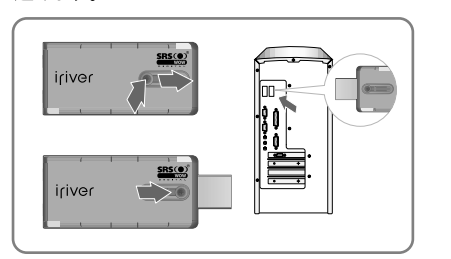

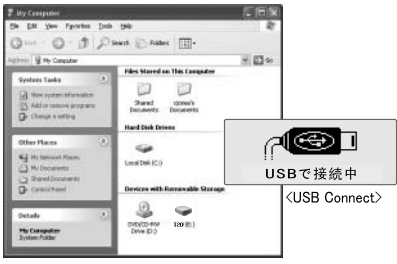

0.6.62 41

日本語

# PCから取り外す

- 1、タスクトレイにある「ハードウェアの安全な取り外し] アイコンを右クリックします。 「ハードウェアの安全な取り外し1をクリックします。
- 2、取り外すデバイスを選んで[停止]をクリックします。 再度確認して「OK」をクリックします。

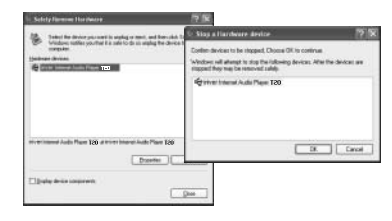

Safely Remove Hardware  $6^{14}$  M<sub>x</sub> 2:48 PM

3. 「ハードウェアの取り外し]メッセージが表示されたら、 プレーヤーをPCから取り外します。(Windows XPの場合)

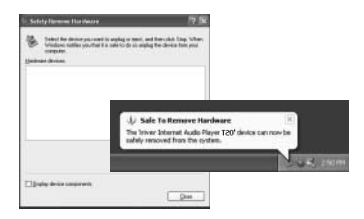

# ш 图器

# 3. ソフトウェアをインストールする

# iriver plus 2 をインストールする

- 1. PCのCD-ROMドライブにインストールCDをセットします。 自動的にインストール画面が現れます。
- 2. 使用する言語を選んで「次へ」をクリックします。

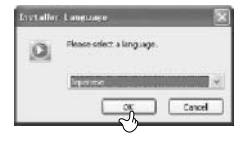

iriver? setun full exe-3. 「ライセンス契約書」ウィンドウが表示されたら、 内容をよくお読みいただき、ご同意の上「同意 する]をクリックします。

本製品をリムーバブルディスクとして使用す<br>る場合は[設定メニュー - 拡張設定 - PC接続タイプ]で [MASS STRAGE]<br>に設定してください。(取扱説明書をご覧ください)

0.6.6£ 41

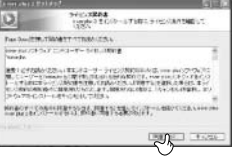

4. コンポーネントを選択して「次へ」をクリックします。 5.インストール先のフォルダを確認し「次へ」、 「ノンフトールコなカルッカレキオ

 $7.1$ 

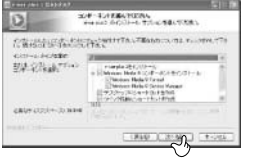

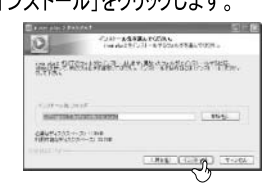

6. ファイルタイプを選択して[次へ]をクリックします。

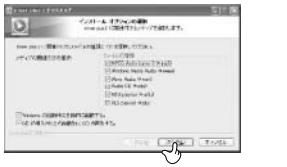

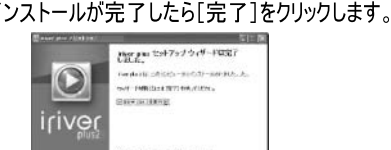

**CARD LAW** 

# プレーヤーに音楽を転送する

- 1. デスクトップにある iriver plus 2 アイコンを ダブルクリックして起動します。
- 2. プレーヤーに転送するフォルダやファイルを 選び、プレーヤーの保存したいフォルダに ドラッグ&ドロップします。

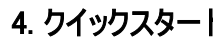

# 電源をオン/オフにする

1. 電源をオンにする

 $\blacktriangleright$ / $\blacksquare$ 

▶/■ ボタンを押します。

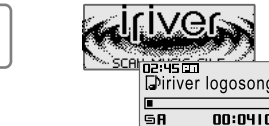

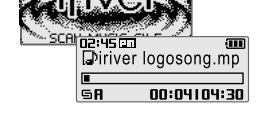

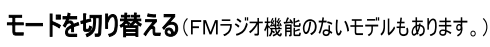

4. 電源がオンになったら、м ボタンを長押しします。 モード切り替え画面が表示されます。

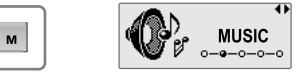

- 5. 1← 、 ▶ ボタンを押して、 使用するモードに移動し、 ▶/■ ボタンを押します。選択したモードが実行されます。

**BETTER AS About U St New On. SETTER Develops for A Data** 

**SCOTT Circl Shots The Dead IV. ADS OF an** seven that they Godwin to

048.1898.18

Time-room on

100 MB 244

**BEEN California Love Or Dr 1** 

**BEEN Her Do U Ment & Gost.** 

**SETTING HOW LONG WAS THING MOVE** 

**Q** Fiver Cann for Heltal Fired

(IVR-1245 NB)

▶/■ボタンを長押しします。

**SWEE** 

CS RECOR

2. 電源をオフにする

 $\blacktriangleright$  /  $\blacksquare$ 

sites for Her-

in BISHTLA-M-T

in a octone.

 $\frac{1}{1}$ 

 $\frac{1}{\omega}$  in  $\frac{\omega}{\omega}$ 

\*\*\*\*

il tex<br>El féricit<br>Context

 $12 + 9 + 0$ 

\*\*\*\*\*

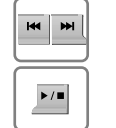

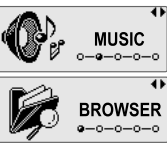

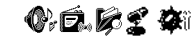

**BROWSER** 

 $-0-0-0-0$ 

# 5. 音楽を聴く

# 音楽ファイルを再生する

1. モード切り替え画面で、←←、▶→ボタンを押して 「MUSIC]モードに移動します。▶/■ボタンを押し ます。前に再生していた位置から再生が始まります。

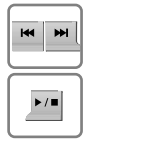

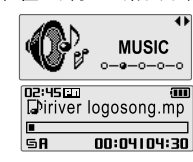

3. H4、▶ 、M、▶/■ボタンを押して再生したい曲に 移動します。▶/■ボタンを押して再生します。

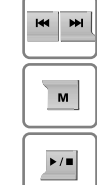

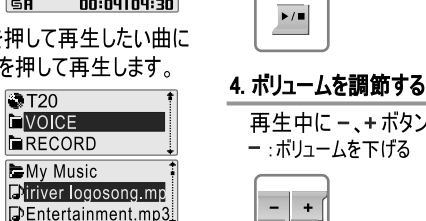

2. mポタンを長押しして、モード切り替え画面にし ます。км. >→ボタンを押して「BROWSER]モード に移動し、▶/■ボタンを押します。 リスト画面が表示されます。

# 6. FM ラジオを聴く

**FMラジオを聴く**(FMラジオ機能のないモデルもあります。)

1. モード切り替え画面で、k4、>→ボタンを押して「FM 2. k4、>→ボタンを押して受信周波数を変更し、 RADIO】モードに移動し、▶/■ボタンを押します。 放送を選びます。

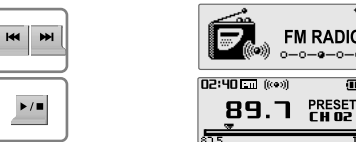

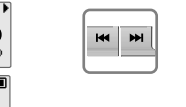

 $M$ 

 $\begin{array}{c|c}\n\hline\n\end{array}$ 

 $\blacktriangleright$ / $\blacksquare$ 

 $\frac{1}{2}$ 

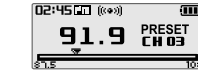

02:54 [1] ((e))

**ECORDING** 

**UTO SAVE** 

TEREO OFF

0.6.6£ 41

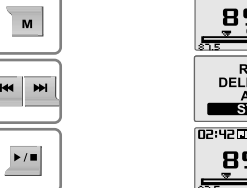

PRESET<br>CH 02 日本語 **ETE CHANNEL** PRESET<br>Ch o2

ŒП

# 3. ステレオ / モノラルに切り替える

 $M$ 

 $M$ 

 $\blacktriangleright$  /  $\blacksquare$ 

Mボタンを押します。FMラジオの機能選択画面 が表示されます。 ₩、₩ボタンを押し「STEREO ON]または「STEREO OFF]に移動し、▶/■ボタ ンを押します。ステレオとモノラルが切り替わります。

# FM ラジオ放送を自動保存して聴く

1. м ボタンを押します。 FMラジオの機能選択画面 が表示されます。 He、→→ボタンを押し「AUTO SAVE】に移動し、▶/■ボタンを押します。 自動で受信できる放送を探し、順番にチャンネルに保 存されます。

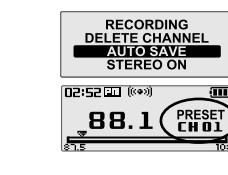

2. ▶/■ボタンを押して PRESETに設定された状態で 1★、▶→ボタンを押します。保存された前の/次の チャンネルに移動します。

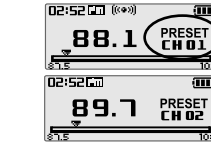

# 5. 前の / 次の曲を再生する

再生中に 14、→トボタンを押すと、前の/次の曲を 再生できます。 |<■: 前の曲を選択 ▶ 次の曲選択

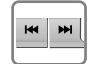

 $3-5$ 

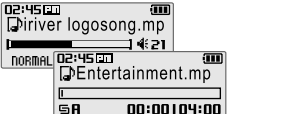

# 6. 早送り / 巻戻しする

 $\mathbf{M}$ 

**HI M** 

 $\blacktriangleright$ / $\blacksquare$ 

 $-1+$ 

**HI HI** 

再生中に ₩、₩ボタンを長押しすると、早送り/ 巻戻しできます。 ▶ : 早送り 144:巻戻し

再生中に ー、+ボタンを押します。

-:ボリュームを下げる +:ボリュームを上げる

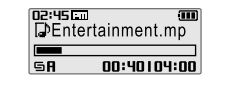

oz:45000<br>Diriver logosong.mp

DORMAL MP3 128K Y8KHz

 $\equiv$   $\equiv$   $\equiv$   $\equiv$   $\equiv$ 

# 0.6.62 41

# 7. 録音する

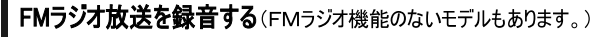

l. m ボタンを押します。FMラジオの機能選択画面が 表示されます。 H4、 >> ボタンを押し「RECORDING] に移動し、▶/■ボタンを押します。録音が開始されます

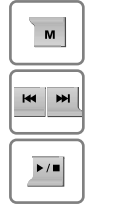

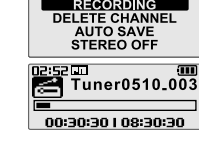

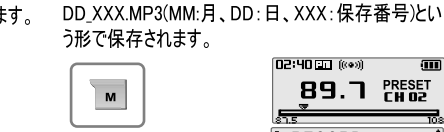

 $\overline{M}$ 

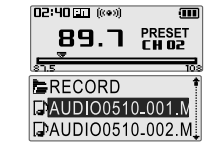

- 音声を録音する
- 1. モード切り替え画面で、←← → ボタンを押して 「RECORDING]モードに移動し、▶/■ ボタンを押します。

12:52 FTL

Voice0510.001

00:00:00 | 08:30:30

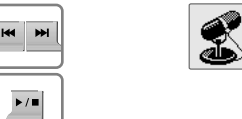

3. M ボタンを押します。 録音が開始されます。

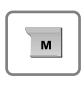

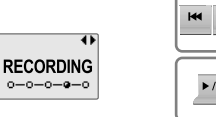

2. km、 >→ ボタンを押して「VOICE Iに移動し、 ▶/■ボタンを押します。 録音スタンバイ画面が表示されます。

2. 録音中にmボタンを押して、録音を終了します。

録音されたファイルは RECORD フォルダに TUNERMM

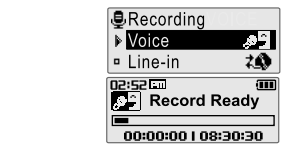

4. 録音中に mボタンを押して録音を終了 します。録音されたファイルはVOICEフォル ダにVOICEMMDD XXX.MP3 (MM:月、DD:日、XXX: 保存番号)という形で保存されます。

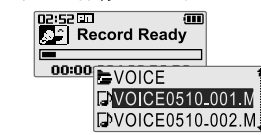

# オーディオ機器から録音する

1. モード切り替え画面で、←← ▶→ボタンを押して 「RECORDING1モードに移動し、▶/■ボタンを 押します。

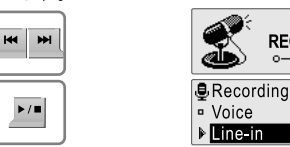

3. m ボタンを押します。 録音が開始されます。

 $\mathbf{M}$ 

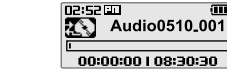

**RECORDING** 

 $0 - 0 - 0 - 0 - 0$ 

 $\mathcal{P}$ 

 $2<sup>0</sup>$ 

# 録音ファイルを再生する

- 1. 録音スタンバイ状態で▶■ ボタンを押 します。直前に録音したファイルが再生さ れます。
- 2. [BROWSER] モードのリスト画面で №、№、 M、▶/■ボタンを押して「RECORD]あるい は「VOICE]フォルダから再生する録音フ ァイルを選び、▶/■ボタンを押します。 録音ファイルが再生されます。

### 2. H<4、▶→ボタンを押して「Line-in]に移動し、▶/■ボ タンを押します。録音スタンバイ画面が表示されます。

0.6.62 Gi

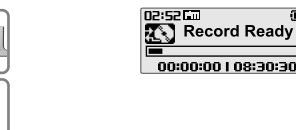

**HI M** 

 $\blacktriangleright$ 

 $M$ 

 $\blacktriangleright$  /  $\blacksquare$ 

**HI M** 

 $\blacksquare$ 

 $\blacktriangleright$ / $\blacksquare$ 

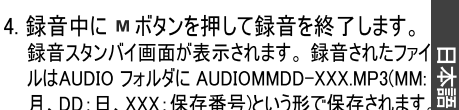

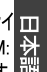

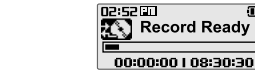

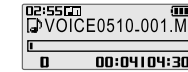

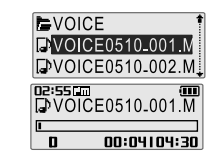

# 快速使用指引

1. 控制图示 播放器实物可能与图示稍有偏差。

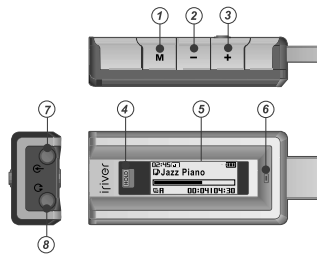

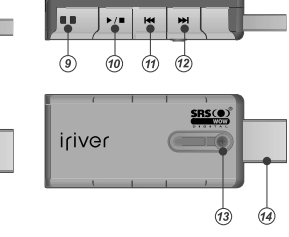

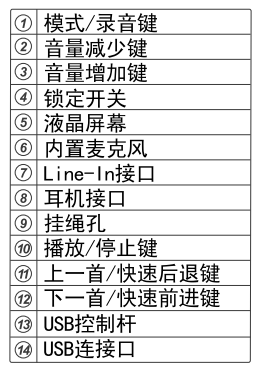

# 2. 连接

# 对播放器充电

- 1. 推动USB控制杆并如下图所示拔出USB连接口。
- 2. 连接播放器到电脑。
- 3. 屏幕将显示"USB Connected (USB已连接)", 同时充电指示也将出现。

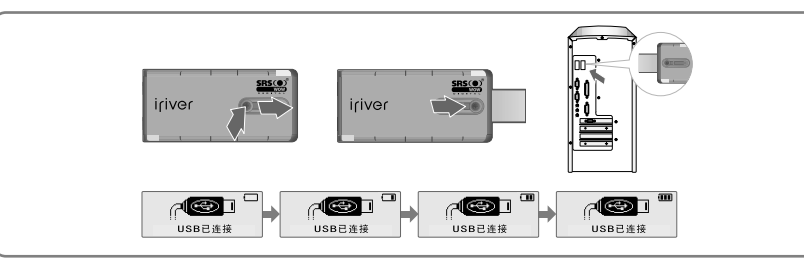

# 连接至电脑

1. 推动USB控制杆并如下图所示拔出USB 连接口并连接播放器到电脑。

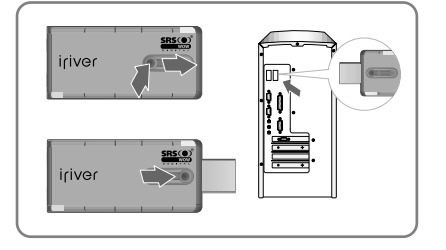

2. 打开Windows资源管理器可以发现一个 名称为"T20"的外置驱动器盘符。

(4:巨质全体)

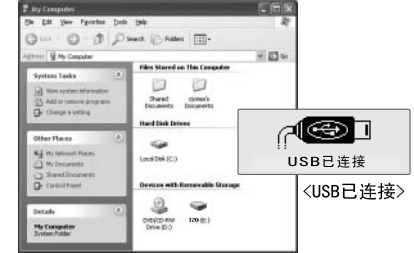

# 从电脑"安全删除硬件"

- 1. 鼠标右键点击"安全删除硬件"图标后 选择"安全删除硬件"。
- 2. 选择要删除的设备后点击"停止", 并 点击"确定"。

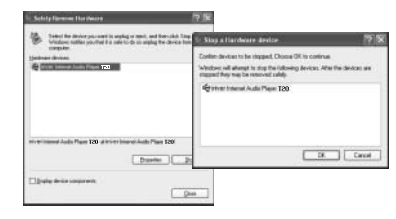

Safely Remove Hardware こも訳 2:48 PM

3. 在确认安全删除硬件信息后点击 "关闭"。

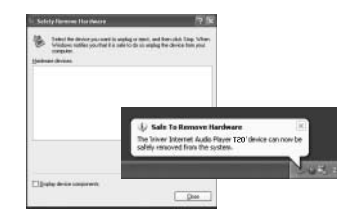

**0.6.62 %** 

 $3.$   $\overleftarrow{\mathbf{C}}$  装 如果习惯使用可移动磁盘模式, 请确认设置为"设置-高级-电脑连接模式-MASS STORAGE"

# 安装 iriver plus 2

1. 在计算机的CD-ROM驱动器中装入安装光盘后软件安装程序 将自动启动如果安装程序没有自动启动,点击"我的电脑"图标 并运行CD-ROM驱动器中的"iriver2\_setup\_full.exe"文件。

 $\mathbb{Q}$ 

iriver2\_setup\_full,exe

2. 如果"安装语言"窗口出现, 选择希望的 3. 如果"许可协议"窗口出现, 点击 语言并点击"确定"键 [我同意]按钮

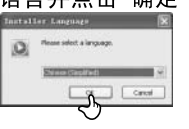

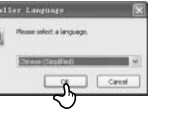

4. 选择安装部分并点击[下一步] 按钮。 在初次安装中,建议选择"完全"安装。

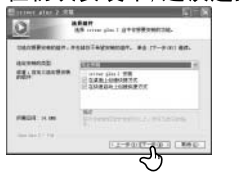

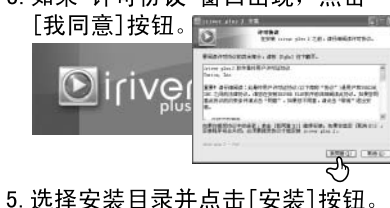

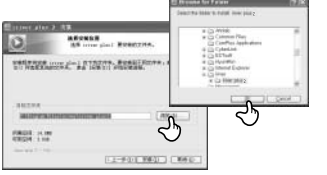

6. 选择与 iriver plus 2 关联的文件类型并点 击 [下一步] 按钮。选择的文件图标将会 换成 iriver plus 2 的图标.

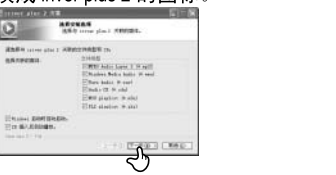

# 安装结束后点击"完成"。

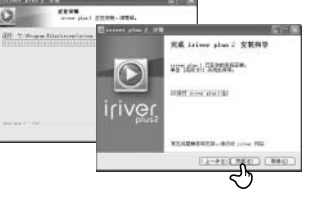

### 输到播放器。拖放或移动文件夹 或文件至播放器上你希望的位置。

# 4. 基本使用

从电脑下载

1. 双击电脑上的 iriver plus 2

2. 选择电脑上的文件夹或者文件传

图标运行 iriver plus 2。

# 开启/关闭播放器

1. 开启播放器

 $\blacktriangleright$  /  $\blacksquare$ 

按▶/■键开启播放器。 先前的功能模式将显示。

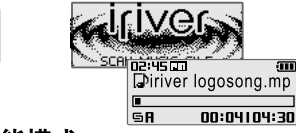

# 选择功能模式

1. 长按M 键显示功能模式界面。

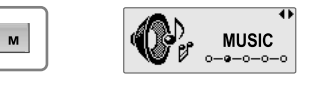

### antique aire and on the third  $-1.55 - 10.5$ in zavez arrest business course to be a in \$1589 actions that the country that **Lateral Antique** EL BAYNO APPEAL PROPERTY  $\frac{1}{1+\epsilon}$ arrive that New York free  $-14$ \*\*\*\*\*  $0.7700$  For the S  $0.64$  C  $1.69$  ,  $\ldots$  ,  $0.67$  ,  $0.67$  $\pi_H$  /  $\alpha$  $\frac{1}{2}$  in  $\frac{1}{2}$ **SCORE for Love W21 They 2.50 Brashoot** 24 製薬品 1.0 分野。  $\frac{1}{2\sqrt{3}}\frac{\text{MSE}}{\text{MSE}}$ labis the digital fi 1.98 mm **DO REDE** in sense 巴斯 红布鞋 THE END H  $(2.19.0)$

# 2. 关闭播放器

按▶/■键。 关闭播放器。

 $\blacktriangleright$ / $\blacksquare$ 

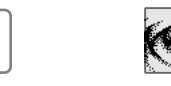

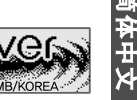

( ): 白. ぱ ヹ゚ **゚゙゚** ቚ

2. 按1 + , ▶ 键选择模式, 然后按▶/■键进入。

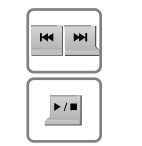

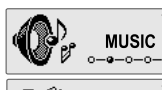

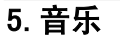

# 开启/关闭播放器

1. 在功能模式界面下, 按 №, № 键选择 「MUSIC(音乐)]模式. 然后按▶/■键 进入。先前的音乐文件将恢复播放。

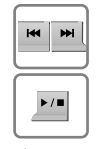

**MUSIC**  $0 - 0 - 0 - 0 - 0$ oe:45000<br>|Diriverlogosong.mp  $00:04104:30$ 

3. 按 № . ▶ . М . ▶/■键在 一个文件, 然后按▶/■

l G.A

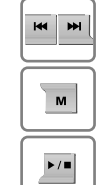

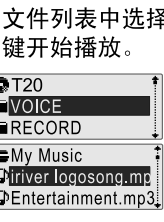

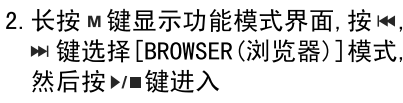

0.6.62 Gi

**BROWSER** 

 $a - 0 - 0 - 0 - 0$ 

# $\blacktriangleright$ / $\blacksquare$

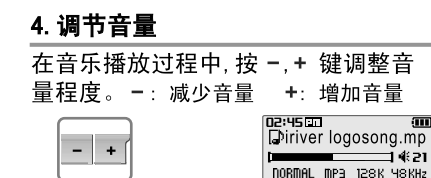

5. 跳到上一/下一个文件

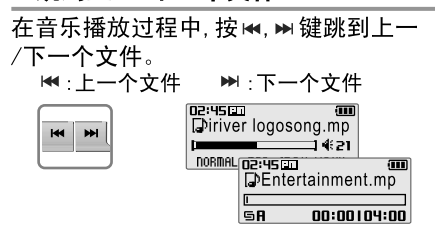

# 6. 快速查找

 $\mathsf{M}$ 

**HI M** 

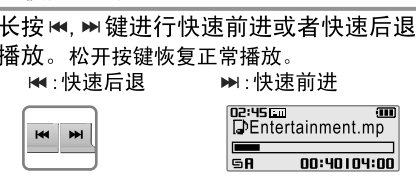

# **6. FM电台**

 $\blacksquare$ 

# 收听FM电台(仅适用于包含FM电台功能的型号)

. 在功能模式界面下, 按 k4, >> 键选择[FM 2. 按 k4, >> 键选择你希望的电台频道。 RADIO(FM电台)1模式, 然后按▶/■键确认。 先前的电台将显示。

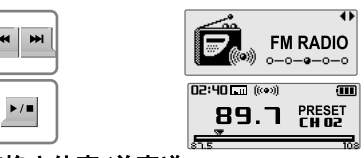

# 3. 切换立体声/单声道

按 M键显示FM电台功能选择界面, 按 M, ▶ 键选择 [STEREO ON (立体声开) 或者 STEREO OFF (立体声关)], 然后按▶/■ 键确认。电台将切换至立体声或单声道。

# 4. 自动保存频率

 $\blacksquare$ 

 $H = \frac{1}{2}$ 

 $\blacktriangleright$ / $\blacksquare$ 

按 M 键显示FM电台功能选择界面, 按 k4. ▶ 键选择 [AUTO SAVE (自动保存) ], 然后按▶/■键。

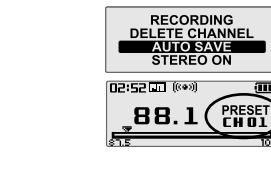

 $M$ 

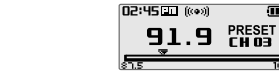

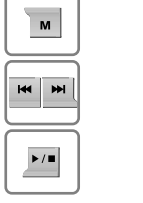

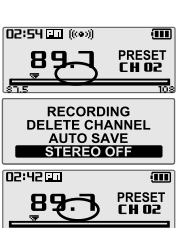

( ): 白. ぱ ヹ゚ **゚゙゚** ቚ

# 一体中

# 5. 选择预设频道

如果PRESET (预设) 没有显示, 首先按 ▶/■键讲入PRESET(预设)模式。 按14. →键选择你希望的频道。

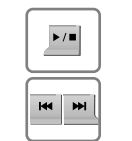

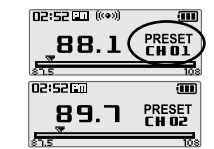

# 0.6.62 41

# 7. 录音

- 录制FM电台(仅适用于包含FM电台功能的型号)
- 1. 按 м 键显示FM电台功能选择界面, 按 ₩, 2. 按 м 键停止录音。 录音文件将保存在RECORD文件夹下以TUNER ▶ 键选择「RECORDING (录音)], 然后按 MMDD XXX. MP3名称保存。 ▶/■键。录音选择界面将显示。

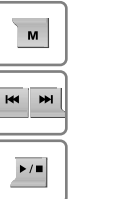

# 录制语音

1. 在功能模式界面下, 按₩, ₩ 键选择 「RECORDING(录音)], 然后按▶/■键。 录音选择界面将显示。

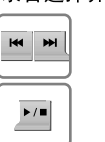

3. 按 M 键开始录音。

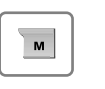

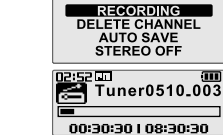

nesel.<br>De ivo

**RECORDING** 

 $0 - 0 - 0 - 0 - 0$ 

Voice0510,001

00:00:00 | 08:30:30

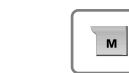

**H4 HH** 

 $\blacktriangleright$ / $\blacksquare$ 

 $\mathbf{M}$ 

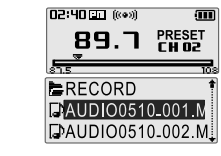

00:00:00 | 08:30:30

# Line-In录音

3. 按 M 键开始录音。

播放录音文件

144: 上移

先前录制的文件将开始播放。

 $\blacksquare$ 

1. 在功能模式界面下, 按k+, > 键选择 [RECORDING(录音)], 然后按▶/■键。 录音选择界面将显示。

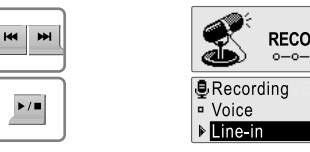

1. 在录音待机模式, 按▶/■键播放录音文件。

2. 在 [BROWSER (浏览器)] 模式, 使用 №, №,

文件。 选择的录音文件将开始播放。

M ▶/■键在RECORD或VOICE文件夹中选择

▶ : 下移

一个录制的文件, 然后按▶/■键播放录音

▶/■: 讲入文件夹 M: 讲入子日录

na:52円<br>RCJ Au

00:00:00 | 08:30:30

2. 按km. > 键洗择 [Line-In]. 然后 按▶/■键。 录音待机模式将显示。

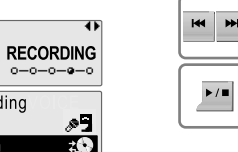

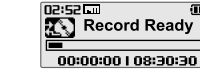

**(): E. le 2 a**i

Audio0510.001

# 4. 按 M 键停止录音。

录音文件将保存在RECORD文件夹下以AUDIO MMDD XXX.MP3名称保存。

02:5200

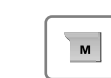

 $\blacktriangleright$  /  $\blacksquare$ 

 $\overline{M}$ 

 $\frac{1}{2}$ 

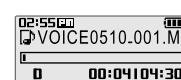

Record Ready

00:00:00 | 08:30:30

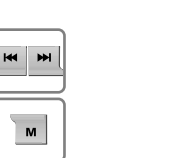

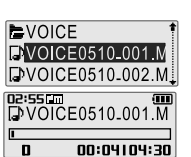

2. 按 № . № 键洗择 [VOICE (语音) ]. 然后 按▶/■键。录音待机模式将显示。

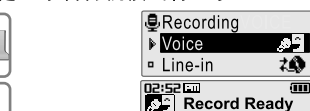

4. 按 M 键停止录音。 录音文件将保存在VOICE文件夹下以VOICE MMDD XXX. MP3名称保存。

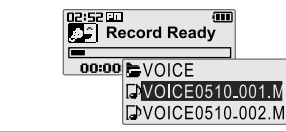

# 更详细的描述,请参考使用手册 www.iriver.com

# 快速使用指引

1. 控制圖示 播放器實物可能與圖示稍有偏差。

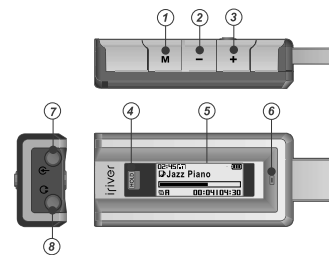

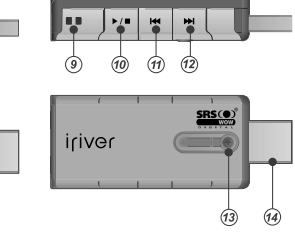

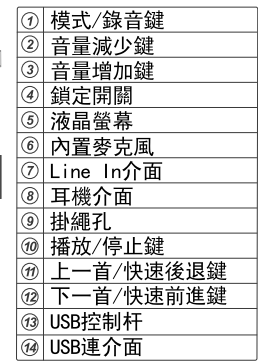

# 2. 連接

# 對播放器充電

1. 推動USB控制杆並如下圖所示拔出USB連介面。

2. 連接播放器到雷腦。

3. 螢幕將顯示"USB Connected (USB已連接)". 同時充電指示也將出現。

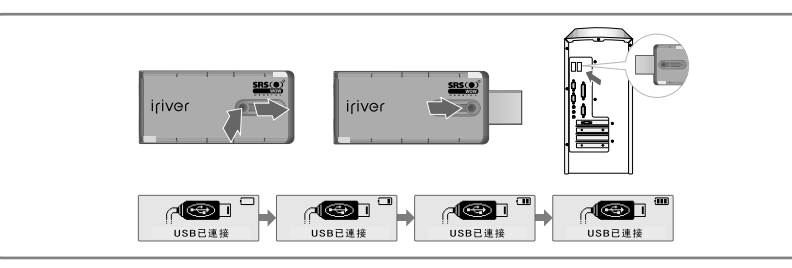

# 連接至電腦

1. 推動USB控制杆並如下圖所示拔出USB 連介面並連接播放器到電腦。

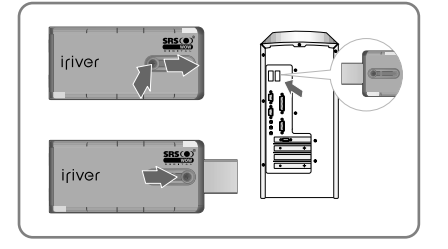

2. 打開Windows資源管理器可以發現一個 名稱為"T20"的外置驅動器盤符。

(4:巨质全体)

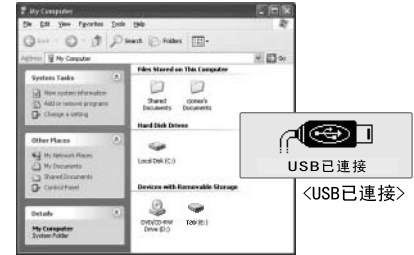

# 從電腦"安全刪除硬體"

- 1. 滑鼠右鍵點鑿"安全刪除硬體"圖示後 選擇"安全刪除硬體"。
- 2. 選擇要刪除的設備後點擊"停止", 並點擊"確定"。

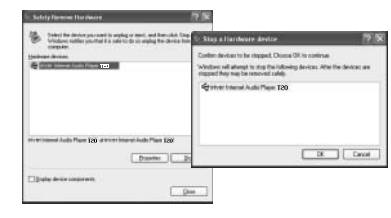

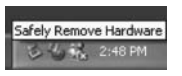

3. 在確認安全刪除硬體資訊後點擊 "關閉"。

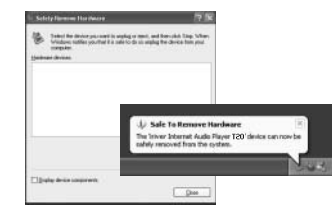

( ): 白. ぱ si なii

3. 安裝 如果習慣使用可移動磁片模式,請確認設置為<br>"設置一高級一電腦連接模式一MASS STORAGE"

# 安裝 iriver plus 2

1. 在電腦的CD-ROM驅動器中裝入安裝光碟後軟體安裝程式將自動 啟動如果安裝程式沒有自動啟動,點擊"我的電腦"圖示並運行 CD-ROM驅動器中的"iriver2\_setup\_full.exe"文件。

 $\mathbf Q$ iriver2\_setup\_full.exe

3. 如果"許可協定"視窗出現, 點擊 2. 如果"安裝語言"視窗出現, 選擇希望的 語言並點擊"確定"鍵。 "我同意"按鈕

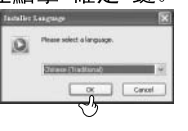

4. 選擇安裝部分並點擊"下一步"按鈕。 在初次安裝中,建議選擇"完全"安裝。

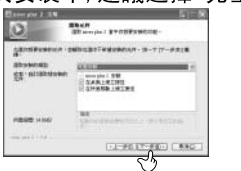

6. 選擇與 iriver plus 2 關聯的文件類型並 點擊 [下一步] 按鈕。選擇的檔案圖示將 會換成 iriver plus 2 的圖示。

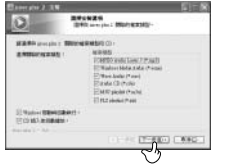

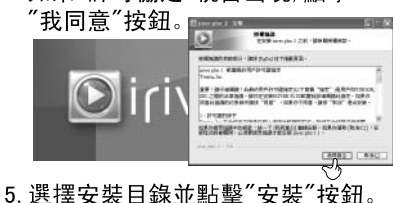

- $|O|$ SEXERE : FORMAN STATISTICS IN THE RESERVE BANK THE REAL PROPERTY OF WATERSHIPPERS FIRST HING **ELERGY WAS LIKED.**
- 7. 當安裝完成介面顯示時點擊"完成"按鈕。

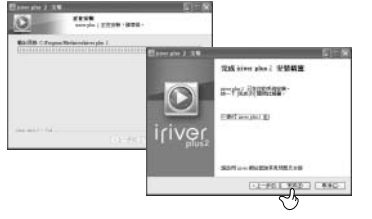

# 從電腦下載

- 1. 雙擊電腦上的 iriver plus 2 圖示運行 iriver plus 2。
- 2. 選擇電腦上的檔夾或者檔傳輸到 播放器。拖放或移動檔夾或檔至 播放器上你希望的位置。

# 4. 基本使用

# 開啟/關閉播放器

開啟播放器

 $\blacktriangleright$  /  $\blacksquare$ 

按▶/■鍵開啟播放器。 先前的功能模式將顯示。

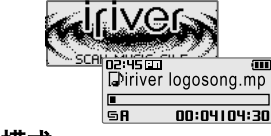

# 選擇功能模式

1. 長按 M 鍵顯示功能模式介面。

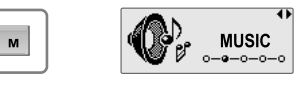

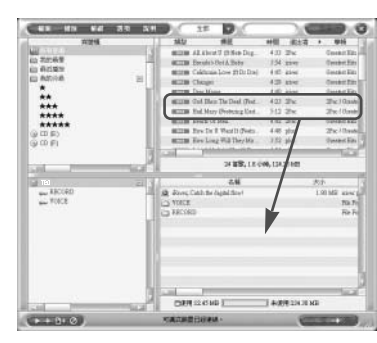

# 2. 關閉播放器

按▶/■鍵。 關閉播放器

 $\frac{\blacktriangleright}{\blacktriangleleft}$ 

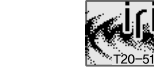

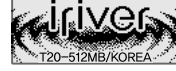

**MUSIC** 

**BROWSER** 

 $0 - 0 - 0 - 0 - 0$ 

0.6.62 41

2. 按 ₩. ▶ 鍵選擇模式, 然後按▶/■鍵進入。

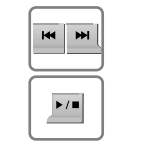

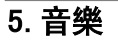

# 开启/关闭播放器

1. 在功能模式介面下,按 ₩ ₩ 鍵選擇 「MUSIC(音樂)1模式, 然後按▶/■鍵 進入。先前的音樂檔將恢復播放。

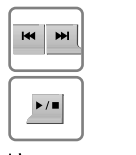

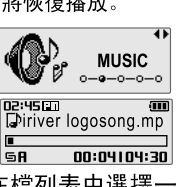

3. 按 № . № . М. ▶/■鍵在檔列表中選擇一 個檔, 然後按 ▶/■開始播放。

 $\bigcirc$ T20

**EVOICE** 

RECORD

**EMy Music** 

**Eliriver logosong.mr** 

DEntertainment.mp3

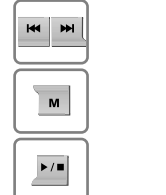

5. 跳到上一/下一個檔

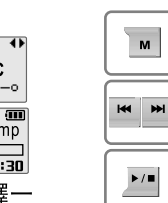

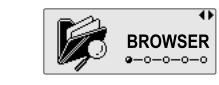

0.6.62 Gi

# 4. 調節音量。

然後按▶/■鍵進入。

在音樂播放過程中, 按-,+鍵調整音量 程度。

2. 長按 м 鍵顯示功能模式介面, 按 ₩

▶ 鍵選擇「BROWSER (流覽器) 1模式,

-: 減少音量。 +: 增加音量。

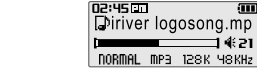

ं गा

**H8KHz** 

00:40104:00

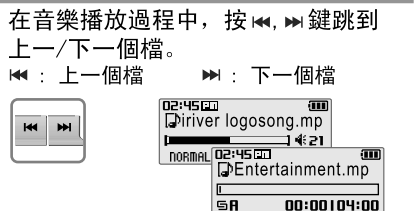

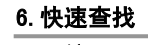

 $M$ 

 $-1+$ 

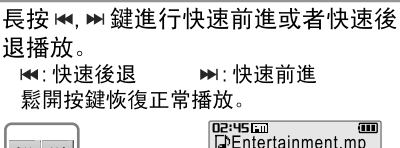

GR

# 6. FM電臺

 $H =$ 

# 收聽FM電臺(僅適用於包含FM電臺功能的型號)

. 在功能模式介面下,按 14, 14 鍵選擇[FM 2. 按 14, 14 鍵選擇你希望的電臺頻道。 RADIO(FM電臺)]模式, 然後按▶/■鍵確認。 先前的電臺將顯示。

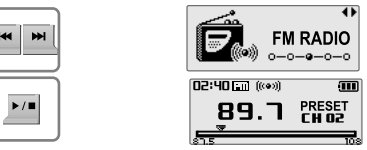

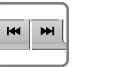

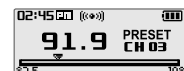

( ): 白. ぱ ヹ゚ **゚゙゚** ቚ

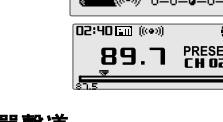

# 3. 切換身歷聲/單聲道

按 M 鍵顯示FM電臺功能選擇介面, 按 km, m 鍵選擇「STEREO ON (身歷聲開)或 者STERE0 OFF (身歷聲關)], 然後按▶/■ 鍵確認。電臺將切換至身歷聲或單聲道。

# 4. 自動保存頻率

 $\blacksquare$ 

 $M$ 

 $\frac{1}{2}$ 

按 M 鍵顯示FM電臺功能選擇介面, 按 K4. ▶ 鍵選擇[AUTO SAVE(自動保存)], 然後按▶/■鍵。

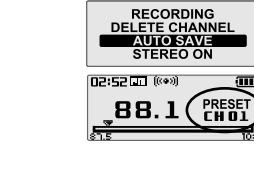

# $\overline{M}$  $M$  $\begin{array}{c} \hline \rule{0pt}{2ex} \\ \hline \rule{0pt}{2ex} \end{array}$

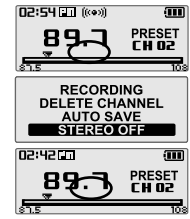

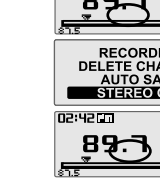

# 5. 選擇預設頻道

如果PRESET (預設) 沒有顯示, 首先按 ▶/■鍵進入PRESET(預設)模式。 按丽、■鍵選擇你希望的頻道。

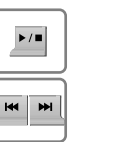

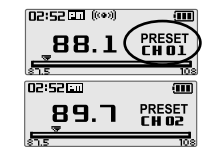

需

Æ

 $\bar{\mathsf{x}}$ 

# 0.6.62 41

Line-In錄音 錄製FM電臺(僅適用於包含FM電臺功能的型號) 1. 在功能模式介面下, 按 №, №鍵選擇 2. 按H, H 键選擇 [Line-In], 然後 1. 按 M 鍵顯示FM雷臺功能選擇介面, 按 2. 按 м 鍵停止錄音。 「RECORDING(錄音)], 然後按 ▶/■ 鍵。 按▶/■鍵。 錄音待機模式將顯示。 錄音檔將保存在RECORD檔夾下以TUNERMMDD K4. m鍵選擇「RECORDING(錄音)], 然後 錄音選擇介面將顯示。 XXX.MP3名稱保存。 02:52 按▶/■鍵。 錄音選擇介面將顯示。 Record Ready **H4 HH D2:40 面 (@o) RECORDING<br>DELETE CHANNEL<br>AUTO SAVE<br>STEREO OFF**  $\mathbf{M}$ **89.7 PRESET HE MI RECORDING** 00:00:00 | 00:00:00  $\blacksquare$  $0 - 0 - 0 - 0 - 0$  $\begin{array}{c} \hline \rule{0pt}{2ex} \\ \hline \rule{0pt}{2ex} \end{array}$ **B**Recording ERECORD **Past Funer0510.003**  $\frac{1}{2}$  $\mathcal{P}$  $\overline{\phantom{a}}$  Voice **FAUDIO0510-001.M KK M I** Line in  $20$ DAUDIO0510-002.M 00:30:30 | 08:30:30 3. 按 M 鍵開始錄音。 4. 按 M 鍵停止錄音。  $\blacktriangleright$ / $\blacksquare$ 錄音檔將保存在RECORD檔夾下以AUDIO  $\begin{array}{c}\n\text{or} \\
\hline\n\text{sum} \\
\hline\n\text{sum}\n\end{array}$  Audio0510.001  $\overline{\mathsf{M}}$ MMDD XXX.MP3名稱保存。 录制语音 2. 按 km. >> 鍵選擇 [VOICE (語音) ], 然後 00:00:00 | 08:30:30 az:sztori<br>**ALC** Record Ready  $\overline{m}$ . 在功能模式介面下,按14. ≥ 鍵選擇 按▶/■鍵。錄音待機模式將顯示。  $\overline{\mathbf{M}}$ [RECORDING(錄音)], 然後按▶/■鍵。 **B**Recording 00:00:00 | 08:30:30 錄音選擇介面將顯示。  $M$ Noice ्रा 播放錄音檔  $70$ **u** Line-in  $02:5211$ 02:55ED<br>DVOICE0510.001.M **HI MI RECORDING** 1. 在錄音待機模式,按▶/■鍵播放錄音檔。 **Record Ready**  $\blacktriangleright$  /  $\blacksquare$  $\blacktriangleright$  /  $\blacksquare$  $0 - 0 - 0 - 0 - 0$ 先前錄製的檔將開始播放。 00:00:00 | 08:30:30  $00:04104:30$  $\blacktriangleright$  /  $\blacksquare$ 4. 按 M 鍵停止錄音。 2. 在 [BROWSER (流覽器) ] 模式, 使用 (★, ▶, EVOICE 3. 按 M 鍵開始錄音。 錄音檔將保存在VOICE檔夾下以VOICEMMDD **KK M** EVOICE0510\_001.M M.▶/■鍵在RECORD或VOICE檔夾中選擇一 **EVOICE0510-002.M** XXX.MP3名稱保存。  $\begin{array}{ll}\n\hline\n\text{no:}\text{sum} & \text{on} \\
\hline\n\text{no:}\text{sum} & \text{V}oice0510.001\n\end{array}$ 個錄製的檔, 然後按▶/■鍵播放錄音檔。 02:55000<br>DVOICE0510.001.M  $\mathbf{M}$ <mark>02:52⊡</mark><br>|<mark>∫</mark>ີລີ | Record Ready 選擇的錄音檔將開始播放  $\blacksquare$  $\overline{\mathsf{M}}$ 00:00:00 | 08:30:30 14 : 上移 ▶ 下移 00:04104:30  $\frac{00:00:001.00:30:30}{\text{EVOICE}}$ ▶/■: 進入檔夾 м: 進入子目錄  $\blacktriangleright$ / $\blacksquare$ **DVOICE0510\_001.M DVOICE0510-002.M** 

Ð

 $\bar{\mathsf{x}}$ 

0.6.62 Gi

# Т20 Руководство быстрого запуска

# 1. Расположение органов управления

Используемое вами устройство может отличаться от изображенного на иллюстрациях

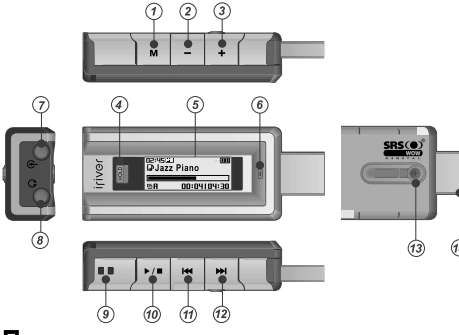

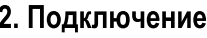

# Зарядка батареи

- 1. Отодвиньте USB рычаг и вытащите USB порт, как показано на картинке ниже.
- 2. Подключите плеер к компьютеру.
- 3. На экране появится сообщение об установлении USB соединения (USB connected), а также индикатор зарядки.

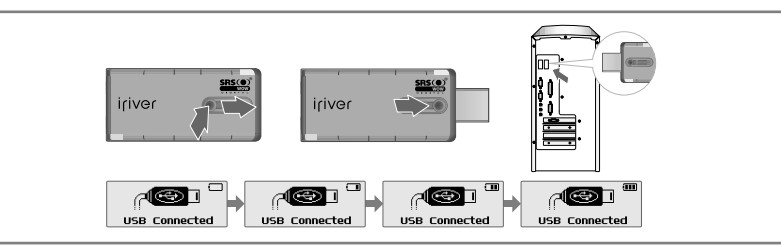

### **<u> (7)</u>** Кнопка MODE/REC (2) Кнопка Убавления громкости (-) 3 Кнопка Увеличения громкости (+) (4) Переключатель Hold **6** ЖК Экран **6** Микрофон (?) Разъем линейного входа **8** Разъем для наушников **© Крепление для шнурка** @ Кнопка воспроизведения Play/Stop (@ Кнопка перехода Предыдущ. / Быстрая перемотка назад  $\frac{1}{\sqrt{2}}$  Кнопка перехода След. Быстрая перемотка вперед **<u><b>B**</u> USB рычаг **4 USB nopT**

# Подключение к компьютеру

1. Отодвиньте USB рычаг и вытащите USB порт, как показано на картинке ниже и подключите плеер к компьютеру.

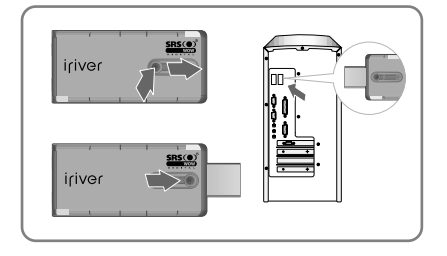

2. Откройте Windows Explorer, после чего должно появиться отображение дополнительного диска с названием «Т20».

心白ならな

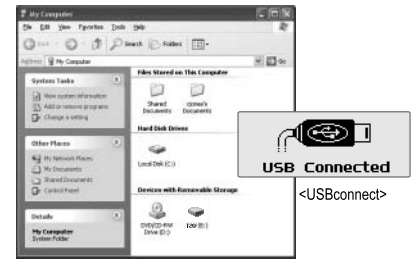

# Безопасное извлечение устройства (Safely Remove Hardware)

1. Выберите «Безопасное извлечение устройства», после нажатия правой кнопкой мыши на иконку устройства на панели управления.

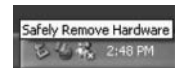

te Triver Internet Audio Player T20' device can ni

 $200$ 

- 2. Нажмите кнопку «Стоп» (Stop) после нажатия для безопасного извлечения устройства, затем нажмите «ОК».
- 3. Нажмите на кнопку «Закрыть» (Close) после подтверждения безопасного извлечения устройства. (Для Windows XP)

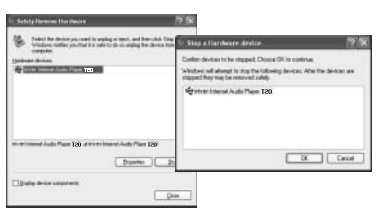

Sale To Remove Hardward

**Strategier** 

**РУССКИЙ** 

の白います

3. Установка Если Вы используете переносные Дисковые устройства, убедитесь, что в установках

# Установка программы iriver plus 2

1. Процесс установки программы начнется автоматически после введения установочного диска в CD-ROM компьютера. Если процесс установки не начнется автоматически, войдите в директорию < Мой компьютер (My Computer) > и запустите файл <iriver2\_setup\_full.exe>.

hiver 2\_setup\_full, exe

2. Если появится окно языковой поддержки (Installer Language), выберите нужный язык и нажмите [OK].

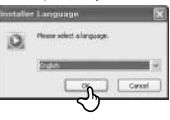

4. укажите компоненты установки и нажмите на кнопку [Далее] ([Next]). На стадии первоначальной установки рекомендуется произвести «Полную» ("Full") установку.

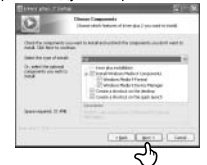

8. Выберите тип файла для подключения к iriver plus 2 и нажмите на кнопку [Next]. Иконка выбранного файла будет изменена на иконку iriver plus 2.

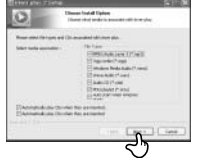

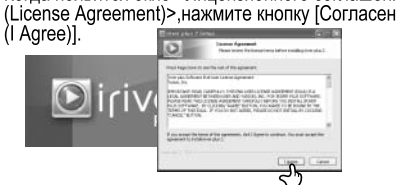

3. Когда появится окно <Лицензионного соглашения

5. Выберите папку для установки и нажмите кнопку [Установить] ([Install]).

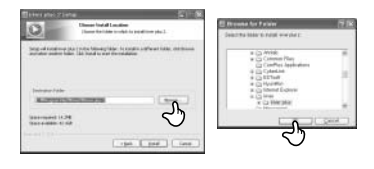

9. После появления экрана с сообщением о завершении процесса установки, нажмите на кнопку [Готово] ([Finish]).

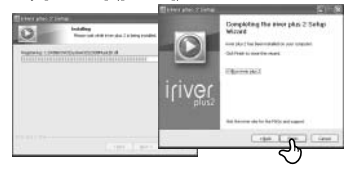

# Загрузка файлов с компьютера

- 1. Дважды кликните на иконку программы iriver plus 2 для ее запуска.
- 2. Выберите папки или файлы на компьютере, которые необходимо загрузить на плеер. Для осуществления их переноса, вы можете просто перетащить их в желаемую директорию плеера

# 4. Основные правила эксплуатации.

### Включение/ выключение плеера

1. Включение плеера

Нажмите на кнопку ▶/■. чтобы включить плеер. Будет отображаться предшествующий функциональный режим.

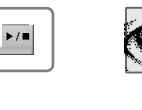

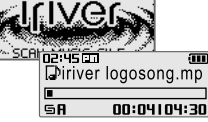

# Выбор функционального режима

1. Нажмите и удерживайте кнопку м для отображения экрана функционального режима.

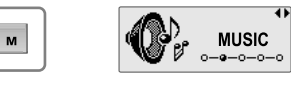

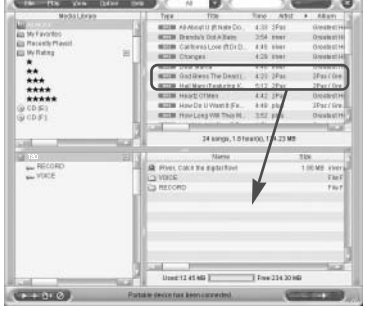

### 2. Выключение плеера

Нажмите и удерживайте кнопку »/■. Плеер выключится.

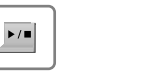

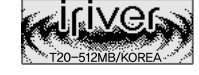

の白ばらな

2. Для выбора необходимого режима используйте кнопку к , » , и кнопку » / ш для входа в него

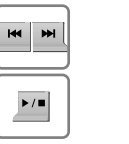

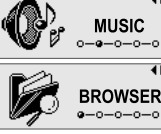

# の丘にそな

**BROWSER** 

וק∌ד

 $-0-0-0-$ 

# 5. Музыка

# Воспроизведение музыкального файла

1. В окне функциональных режимов при помощи кнопок н. • выберите режим [Музыка], а затем нажмите на кнопку >/■ для входа в него. Будет воспроизводиться предшествующий музыкальный файл.

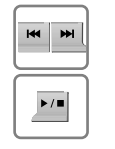

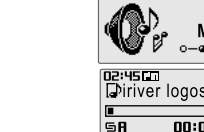

3. При помощи кнопок км, », м, » / ∎ выберите файл из списка и нажмите на кнопку ▶/■ для начала воспроизведения.

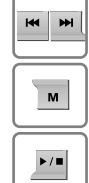

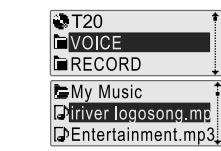

**MUSIC** 

 $00$ 

### 5. Переход к Предыдущ./След. файлу

Для перехода к Предыдущ./След. файлу во время воспроизведения используйте кнопки к ... не: Предыдущий файл - > : Следующий файл

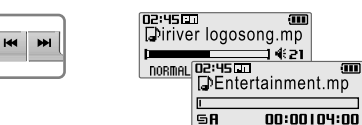

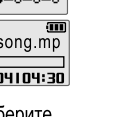

### 4. Регулировка громкости.

входа в него.

 $\mathbf{M}$ 

 $M$ 

 $\blacktriangleright$  /  $\blacksquare$ 

2. Нажмите и удерживайте кнопку м для

отображения экрана функционального режима.

[Браузер], а затем нажмите на кнопку ▶/■ для

При помоши кнопки ка. Вывыберите режим

Вы можете регулировать громкость во время воспроизведения музыки при помощи кнопок -, +. - : убавление громкости +: увеличение громкости

02:45 00

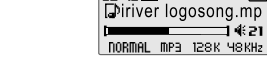

### 6. Быстрый поиск

 $M$ 

Для осуществления быстрой перемотки во время воспроизведения нажмите и удерживайте кнопки **H4. PH.** 

Н : быстрая перемотка назад → В : быстрая перемотка вперед Для продолжения нормального воспроизведения, отпустите кнопку.

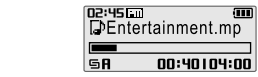

# 6. ГМ Приемник

 $H$ 

 $\blacksquare$ 

 $\blacktriangleright$ / $\blacksquare$ 

 $\overline{M}$  $\blacktriangleright$ 

### Прослушивание FM Приемника (Только для моделей поддерживающих функцию FM Радио)

. В окне функциональных режимов при помощи кнопок км, выберите режим [FM Радио], а затем нажмите на кнопку » / ш для подтверждения выбора. Будет отображаться предшествующая радиостанция.

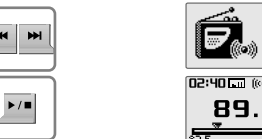

3. Изменение установки STEREO/MONO

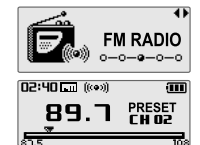

2. Для выбора необходимой станции используйте KHOTKM HH.

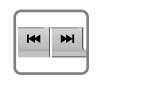

 $\overline{M}$ 

 $M<sub>1</sub>$ 

 $\blacktriangleright$  /  $\equiv$ 

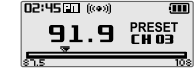

PRESET<br>CH O2

**RDING** 

SAVE

 $\overline{\text{O OFF}}$ 

PRESET<br>CH 02

**DOVEU FOR ISSN** 

(外向反全力

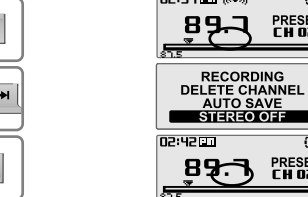

### 4. Автоматическое сохранение частоты

Нажмите на кнопку м для отображения функций режима FM Радио. При помощи кнопок н. → выберите [Авто сохранение] (AUTO SAVE), а затем нажмите кнопку • лапя подтверждения.

Нажмите на кнопку м для отображения функций

нажмите на кнопку ▶/■для подтверждения выбора.

Будет произведено изменение на STEREO или MONO.

режима ЕМ Радио. При помощи кнопок на →

активизируйте (STEREO ON) или отключите

(STEREO OFF) установку STEREO, а затем

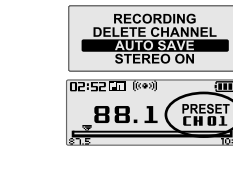

### 5. Выбор предустановки памяти.

Если режим предустановки (PRESET) не отображается. нажмите на кнопку ▶/■для входа в этот режим. Выберите необходимый канал при ПОМОЩИ КНОПОК НИ. №1.

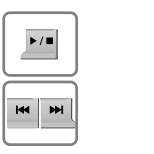

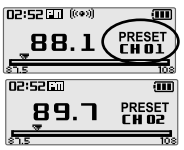

**РУССКИЙ** 

# 0.6.6£ 41

# 7. Запись

Запись с FM Радио (Только для моделей поддерживающих функцию FM Радио)

1. Нажмите на кнопку м для отображения функций режима FM Радио. При помощи кнопок км, > выберите [Запись] (Recording) и нажмите на кнопку •/ шдля подтверждения выбора. После этого будет отображаться экран режима

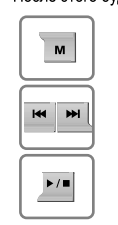

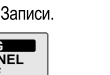

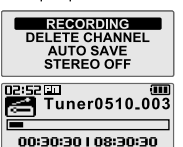

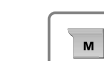

**M** 

 $\blacktriangleright$  /  $\blacksquare$ 

 $\overline{\mathsf{M}}$ 

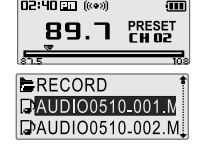

# Запись с Линейного входа

. В окне функциональных режимов при помощи кнопок км, > выберите режим [Запись] (Recording) и нажмите на кнопку » / пля подтверждения выбора. После этого будет отображаться экран режима Записи.

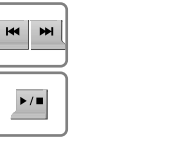

 $\blacksquare$ 

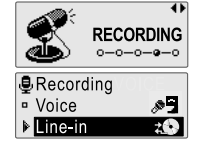

00:00:00 | 08:30:30

2. При помощи кнопок км, он выберите [Линейный вход] (Line-In), а затем нажмите кнопку ▶/■ для подтверждения. После этого будет отображаться экран режима ожидания записи.

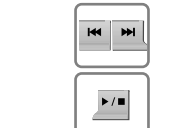

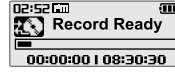

0.6.KL 4

Нажмите на кнопку м для того, чтобы остановить запись. Записанный вами файл будет сохранен как AUDIOMMDD XXX.MP3 в папке Запись (RECORD).

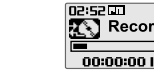

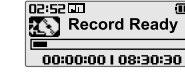

# Запись голоса

1. В окне функциональных режимов при помощи кнопок км, и выберите режим [Запись] (Recording) и нажмите на кнопку ▶/■для подтверждения выбора.

После этого будет отображаться экран режима Записи.

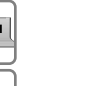

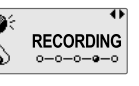

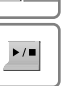

**M** 

3. Нажмите на кнопку м для того, чтобы начать запись.

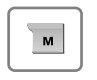

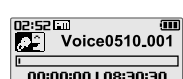

2. При помощи кнопок км, е выберите [Голос] (Voice), а затем нажмите кнопку »/ для подтверждения. После этого будет отображаться экран режима ожидания записи.

2. Нажмите на кнопку м для того, чтобы остановить

запись. Записанный вами файл будет сохранен как

TUNERMMDD XXX.MP3 в папке [Запись] (Record).

### **B**Recording **Noice** □ Line-in tO. n2:52 Em Record Ready 00:00:00 | 08:30:30

4. Нажмите на кнопку м для того чтобы остановить запись. Записанный вами файл будет сохранен как VOICEMMDD XXX.MP3 в папке Голос (VOICE).

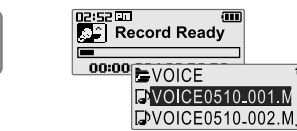

# Воспроизведение записанного файла.

3. Нажмите на кнопку м для того, чтобы начать запись.

1. Для того, чтобы воспроизвести записанный вами файл, в режиме ожидания Записи, нажмите на кнопку нажмите на кнопку ▶/■. После этого будет воспроизводиться последний записанный файл.

2. В режиме [Браузера] из папок Запись (RECORD) или

выберите необходимый файл и нажмите на кнопку ▶/■.

После этого начнется воспроизведение выбранного вами файла.

• Переход вниз

М : Вход в подпапку

Голос (VOİCE) при помощи кнопок ки, »н, м, »/

ни: Переход вверх

▶/■: Вход в папку

 $\blacktriangleright$ / $\blacksquare$ 

 $\blacksquare$ 

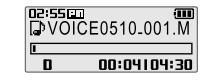

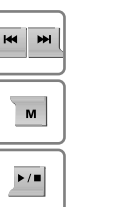

**P**<br>**PVCCKNN** 

 $6 - 8$ www.iRiverRussia.com Более подробную информацию смотрите в руководстве пользователя.